# Inhaltsverzeichnis

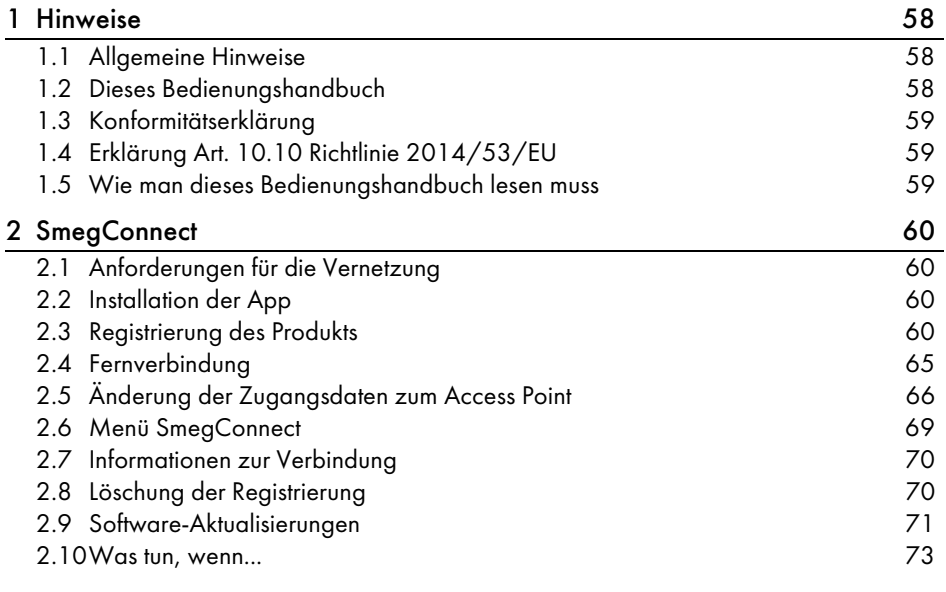

DEUTSCH

5<br>D

1Sehr geehrter Kunde, wir danken Ihnen für Ihr Vertrauen.

Mit der Wahl eines unserer Produkte haben Sie sich für Lösungen entschieden, deren Ästhetik und innovativer technischer Entwurf Einrichtungsgegenstände von besonderem Design schaffen.

In der Hoffnung, dass Sie die Funktionen Ihres Haushaltsgerätes voll und ganz genießen und schätzen werden, verbleiben wir mit freundlichen Grüßen. SMEG S.p.A.

Die Markenzeichen Apple, App Store und iOS sind Eigentum der Apple Inc. Die Markenzeichen Google Play Store und Android sind Eigentum der Google Inc. Wi-Fi ist eine Marke von Wi-Fi Alliance.

Der Hersteller behält sich vor, ohne vorherige Benachrichtigung alle Änderungen vorzunehmen, die er zur Verbesserung seiner Produkte für nützlich erachtet. Die in diesem Handbuch enthaltenen Illustrationen und Beschreibungen sind daher unverbindlich und dienen nur zur Veranschaulichung.

#### ÜBERSETZUNG DER ORIGINALBETRIEBSANLEITUNG

Wir empfehlen Ihnen, dieses Bedienungshandbuch sorgfältig durchzulesen. Hier finden Sie wichtige Hinweise, um die Ästhetik und Funktionalität Ihres Gerätes erhalten zu können. Weitere Informationen zu den Produkten finden Sie auf der Internetseite www.smeg.com

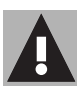

## <span id="page-1-0"></span>1 Hinweise

### <span id="page-1-1"></span>1.1 Allgemeine Hinweise

- Die Verwendung der App setzt die Verfügbarkeit eines WLAN-Netzes mit entsprechendem Internet-Router voraus, über den das Gerät und das mobile Endgerät verknüpft sind.
- Im Falle eines für die Verwendung des Geräts unzureichenden Signals ist die Installation eines WLAN-Verstärkers in der Nähe vorzusehen.
- Außerhalb der Reichweite des WLAN-Netzes setzt die Verwendung der App die Verfügbarkeit einer Datenverbindung für das mobile Endgerät voraus. ACHTUNG: Je nach Vertrag mit dem Mobilfunkanbieter können zusätzliche Kosten angerechnet werden.
- Das Gerät kann offline als "nicht verbundenes" Haushaltsgerät genutzt werden, doch kann es bei deaktivierter WLAN- oder Datenverbindung nicht über die App gesteuert werden.
- Gemäß den Richtlinien zur elektromagnetischen Verträglichkeit gehört das Gerät der Gruppe 2 und der Klasse B an (DIN EN 55011).
- Dieses Gerät ist konform mit den aktuell geltenden Normen und Richtlinien zur Sicherheit und elektromagnetischer Verträglichkeit. Den Trägern von Herzschrittmachern wird empfohlen, einen Mindestabstand von 20-30 cm zwischen dem in Betrieb stehenden Gerät und dem Herzschrittmacher einzuhalten. Für nähere Informationen konsultieren Sie den Hersteller des Herzschrittmachers.
- Aus Sicherheitsgründen und zur Einhaltung der geltenden Richtlinien können die Funktionen Mikrowelle, Mikrowelle "Kombi", Grill, Vapor Clean und Pyrolyse (sofern vorhanden) eingestellt, jedoch nicht ferngesteuert werden.

### <span id="page-1-2"></span>1.2 Dieses Bedienungshandbuch

#### Das vorliegende

Bedienungshandbuch ist ein fester Bestandteil des Gerätes und ist deshalb für die ganze Lebensdauer des Gerätes sorgfältig und in Reichweite aufzubewahren.

Dieses Bedienungshandbuch vor der Benutzung des Gerätes sorgfältig durchlesen.

# Hinweise

<span id="page-2-0"></span>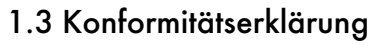

Der Hersteller SMEG erklärt, dass die Fernsteuergeräte:

 SF4303WMCX - SF4303WVCPX SFP6303WTPX SF4104WMCN - SF4104WMCS SF4104WVCPN - SF4104WVCPS SFP6104WTPB - SFP6104WTPN SFP6104WTPS SF4604WMCNR - SF4604WMCNX SF4604WVCPNR - SF4604WVCPNX SFP6604WSPNR - SFP6604WSPNX SFP6604WTPNR - SFP6604WTPNX SFP9305WSPX SF4106WMCS - SF4106WVCPS SFP6106WSPS - SFP6106WTPS SF4606WMCNR - SF4606WMCNX SF4606WVCPNR - SF4606WVCPNX SFP6606WSPNR - SFP6606WSPNX SFP6606WTPNR - SFP6606WTPNX SFPR9606WTPNR - SFPR9606WTPNX der Richtlinie

2014/53/EU entsprechen.

- Technologie: WLAN IEEE 802.11 b/g/n.
- Frequenzen: 2400-2497 MHz.
- Maximale Ausgangsleistung: +18.5 dBm.
- Das Gerät ist im ISM Frequenzbereich bei 2,4 GHz schaltbar.
- Das an das Stromnetz angeschlossene und im Stand-by-Modus stehende Gerät bedarf maximal 2,0 W.

Der ausführliche Text der EU-Konformitätserklärung ist unter folgender Internet-Adresse verfügbar:

www.smeg.com/smegconnect/ direttiva red

### <span id="page-2-1"></span>1.4 Erklärung Art. 10.10 Richtlinie 2014/53/EU

Dieses Fernsteuergerät unterliegt KEINEN Einschränkungen für die Inbetriebnahme oder Anforderungen bezüglich der Verwendungsgenehmigung in allen EU-Mitgliedstaaten.

#### <span id="page-2-2"></span>1.5 Wie man dieses Bedienungshandbuch lesen muss

In diesem Bedienungshandbuch werden die folgenden Konventionen verwendet:

#### Hinweise

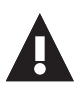

Allgemeine Informationen über dieses Bedienungshandbuch, die Sicherheit und die Entsorgung.

#### Gebrauch

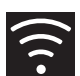

Informationen über die Verwendung des Gerätes und der Zubehörteile.

#### Information

DE

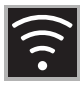

### <span id="page-3-0"></span>2 SmegConnect

Das Gerät verfügt über die SmegConnect Technologie, die es dem Benutzer ermöglicht, den Betrieb des Gerätes selbst über die APP auf dem eigenen Smartphone oder Tablet zu überprüfen.

Für weitere Informationen konsultieren Sie die mitgelieferte Broschüre und/oder besuchen Sie die Website

www.smeg.com

#### <span id="page-3-1"></span>2.1 Anforderungen für die Vernetzung

- Mobilgerät wie Smartphone oder Tablet PC mit iOS Betriebssystem Version 10.x oder höher oder Android, Version 5.1 oder höher.
- Aktiviertes WLAN-Netz (Frequenzband 2,4 Ghz, Verschlüsselung WPA2), das am Ort, an dem das Gerät installiert ist, verfügbar ist.
- Internetverbindung.
- Name und Passwort des WLAN-Heimnetzwerkes oder verfügbare WPS-Verbindung (Wi-Fi Protected Setup).

#### <span id="page-3-2"></span>2.2 Installation der App

• Die App SmegConnect über den App Store (Apple-Mobilgeräte) oder den Google Play Store (Android-Mobilgeräte) auf das mobile Endgerät Smartphone oder Tablet herunterladen und installieren.

### <span id="page-3-3"></span>2.3 Registrierung des Produkts

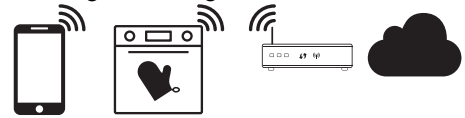

Die Registrierungsphase sieht Schritte vor, die abwechselnd auf der App

und dem Display des Gerätes  $\left(\mathbf{D}\right)$ durchgeführt werden müssen. Sicherstellen, dass sich das Gerät in der Nähe befindet.

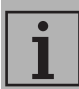

#### Wenn während der Registrierung die Anzeige "REGISTRIERUNG FEHLGESCHLAGEN!" im Display erscheint, bedeutet dies, dass einige Schritte dieses Vorgangs nicht korrekt funktioniert haben oder derselbe unterbrochen wurde.

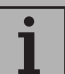

Der Registrierungsvorgang kann durch Drücken der Taste

ZURÜCK interbrochen werden (verfügbar nur auf einigen Bildschirmseiten).

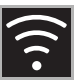

#### Erstellung des Kontos

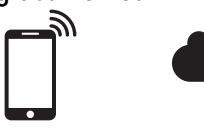

- 1. Die App SmegConnect starten.
- 2. Die geforderten Daten eingeben, um mit der Registrierung fortzufahren.

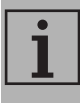

Die mit dem Sternchen "\* gekennzeichneten Felder sind Pflichtfelder.

3. Nach erfolgter Registrierung wird eine Bestätigungs-E-Mail an die eingegebene Adresse gesendet.

#### Das Gerät verbinden

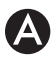

- 1. Den Login vornehmen.
- 2. Auf der nachfolgenden Bildschirmseite Welcome Benutzername die Schaltfläche Add product berühren.

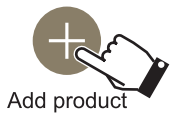

3. Auf der nachfolgenden Bildschirmseite Add product die Art des Produktes, das verknüpft werden soll, auswählen (in diesem Fall "Ofen").

Es ist nicht erforderlich, die Einstellung "Vernetzung" auf dem Gerät zu aktivieren. Der Vorgang aktiviert diese automatisch.

4. Auf dem Display des Gerätes, auf der Bildschirmseite des Hauptmenüs, die

Taste EINSTELLUNGEN **berühren** (unten rechts angeordnet).

- 5. **2 SmegConnect** auswählen.
- 6. Die Taste AUFRUFEN berühren.
- 7. Die Taste REGISTRIERUNG berühren.
- 8. Den gewünschten Vorgang zur Registrierung des Produkts auswählen.

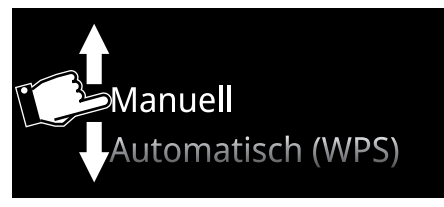

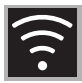

#### Manueller Modus

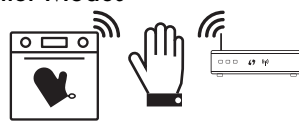

# **D**

1. Den manuellen Modus auswählen.

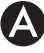

2. **Manual mode** auswählen.

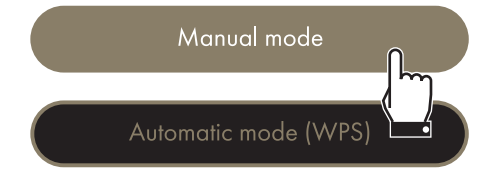

- 3. Auf dem mobilen Endgerät die WLAN-Einstellungen öffnen und das "smegconnect"-Netz auswählen.
- 4. Das Passwort "smeg0001" eingeben und auf die Verbindung warten.
- 5. Zur App SmegConnect zurückkehren und **Next** berühren.

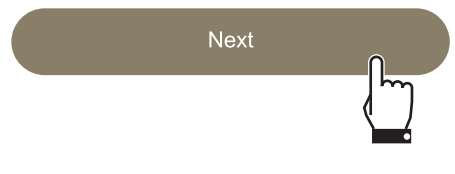

6. Innerhalb einer Minute die Taste BESTÄTIGEN berühren.

Bestätigen Sie Ihre Anwesenheit

Ø

- 7. Die Daten des Access Point eingeben:
	- Name des Heimnetzwerkes.
	- WLAN-Passwort.

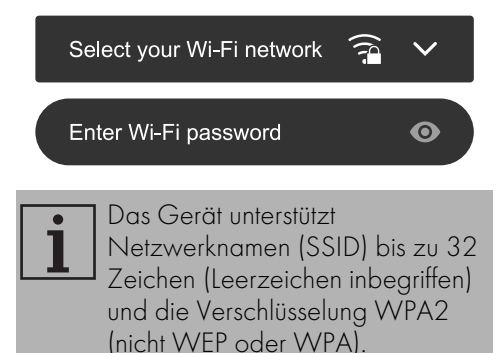

8. Next betätigen und abwarten.

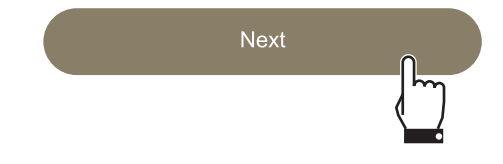

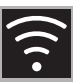

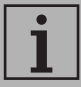

Während dieser Phase stellt das Mobilgerät automatisch wieder eine Verbindung zum anfänglichen WLAN- oder Datennetzwerk her. Es sind keine Vorgänge durch den Benutzer erforderlich.

9. Die Willkommensseite abwarten.

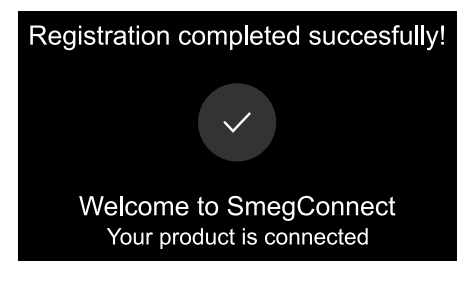

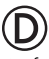

Auf dem Display des Gerätes erscheint die Bildschirmseite "REGISTRIERUNG ERFOLGT!".

Das Symbol Vernetzung <a>
lim

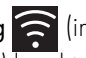

Info-Bereich oben rechts) leuchtet dauerhaft auf, der Vorgang zur Registrierung des Produktes ist abgeschlossen.

An diesem Punkt zeigt das Display des

Gerätes das Menü EINSTELLUNGEN

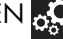

an, um die Fernsteuerung zu aktivieren.

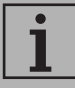

Sicherstellen, dass die Fernsteuerung aktiviert ist, um das Gerät über die App zu bedienen.

### Automatischer Modus (WPS)

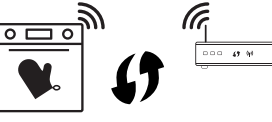

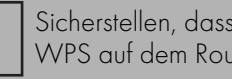

Sicherstellen, dass die Option WPS auf dem Router aktiviert ist.

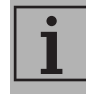

Sicherstellen, dass das Mobilgerät und das Produkt während des Vorgangs mit dem gleichen WLAN-Netzwerk verbunden sind.

# **D**

1. Auf dem Gerät den Modus Automatisch (WPS) auswählen.

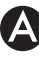

2. Automatic mode (WPS) auswählen.

Manual mode

Automatic mode (WPS)

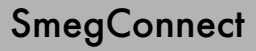

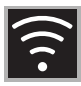

- 3. Innerhalb von zwei Minuten die Taste WPS auf dem eigenen Router drücken.
- 4. Die Taste BESTÄTIGEN Derühren.

Bestätigen Sie Ihre Anwesenheit

◙

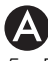

5. Die Willkommensseite abwarten.

Registration completed succesfully!

**Welcome to SmegConnect** Your product is connected

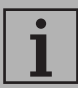

Während dieser Phase stellt das Mobilgerät automatisch wieder eine Verbindung zum anfänglichen WLAN- oder Datennetzwerk her. Es sind keine Vorgänge durch den Benutzer erforderlich.

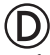

Auf dem Display des Gerätes erscheint die Bildschirmseite "REGISTRIERUNG ERFOLGT!".

Das Symbol Vernetzung <a>
(im

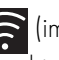

Info-Bereich oben rechts) leuchtet dauerhaft auf, der Vorgang zur Registrierung des Produktes ist abgeschlossen.

An diesem Punkt zeigt das Display des

Gerätes das Menü EINSTELLUNGEN

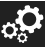

an, um die Fernsteuerung zu aktivieren.

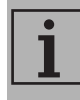

Sicherstellen, dass die

Fernsteuerung aktiviert ist, um das Gerät über die App zu bedienen.

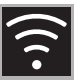

DE

### <span id="page-8-0"></span>2.4 Fernverbindung

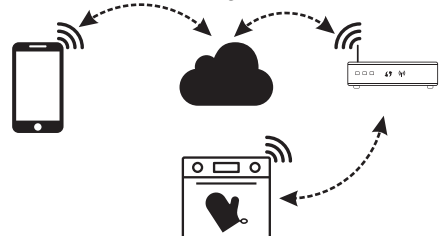

Nach Registrierung des Gerätes kann es zu jedem beliebigen Zeitpunkt mit Internet verbunden oder davon getrennt werden.

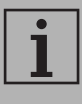

Die Fernverbindung ist nur dann verfügbar, wenn das Gerät registriert ist.

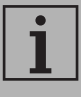

Nach erfolgter Registrierung ist die Fernverbindung bereits aktiv. Die Fernsteuerung ist hingegen nicht aktiviert.

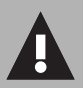

Aus Sicherheitsgründen und zur Einhaltung der geltenden Richtlinien können die Funktionen Mikrowelle, Mikrowelle "Kombi", Grill, Vapor Clean und Pyrolyse (sofern vorhanden) eingestellt, jedoch nicht ferngesteuert werden.

### Zur Verbindung des Gerätes:

1. Auf dem Display des Gerätes, auf der Bildschirmseite des Hauptmenüs, die

Taste EINSTELLUNGEN <sub>Die</sub> berühren (unten rechts angeordnet).

- 2. Vernetzung auswählen.
- 3. On auswählen.
- 4. Die Taste BESTÄTIGEN Derühren, um die Vernetzung zu aktivieren.

#### Um das Gerät über die App zu bedienen:

- 5. **EE** Fernsteuerung auswählen.
- 6. On auswählen.

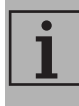

Die Fernsteuerung ist nur dann verfügbar, wenn die Vernetzung auf On steht.

7. Die Taste BESTÄTIGEN berühren,

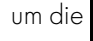

um die EEF Fernsteuerung zu aktivieren.

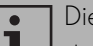

Die Fernsteuerung kann auch

durch Drücken des Symbols aktiviert werden (oben rechts

angeordnet).

Sobald die Fernsteuerung aktiviert ist, wechselt das Symbol seine

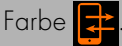

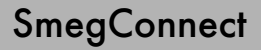

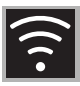

Auf einigen Bildschirmseiten (zum Beispiel im Menü

EINSTELLUNGEN <sub>Die</sub> und auf den Seiten zur Abänderung der Werte einer Garfunktion) ist es NICHT möglich, den Status der Fernsteuerung durch Drücken des

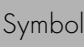

Symbols **abzuändern.** 

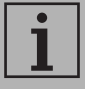

Die Fernsteuerung wird in einigen Fällen bei Türöffnung deaktiviert.

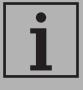

Die Fernsteuerung wird bei vorübergehendem Stromausfall deaktiviert.

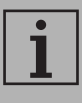

Die Fernsteuerung bleibt in den Modi Show Room und Demo Modus (nur für Aussteller) aktiv.

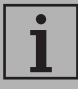

Je nach Status des Gerätes, ist es über die App nicht immer möglich, eine neue Funktion zu starten (zum Beispiel: wenn eine Wasserbefüllung läuft, kann eine statische Funktion nicht über die App gestartet werden).

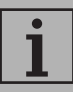

Über die App ist es möglich, auch einige Einstellungen zur Konfiguration des Gerätes abzuändern.

Die Aktivierung der Fernsteuerung wird stets gefordert.

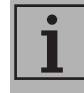

Jedoch ist nur ein Teil der Einstellungen in der App verfügbar.

Einige davon können nur verändert werden, wenn keine anderen Funktionen auf dem Gerät aktiv sind.

### <span id="page-9-0"></span>2.5 Änderung der Zugangsdaten zum Access Point

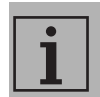

Der Vorgang zur Änderung der Zugangsdaten zum Access Point kann durch Drücken der Taste

ZURÜCK unterbrochen werden (verfügbar nur auf einigen Bildschirmseiten).

A

Bei einer Änderung der Zugangsdaten (Netzwerkname oder Passwort) des eigenen Access Point:

- 1. Den Login vornehmen.
- 2. In der App auf den Menüpunkt Einstellungen der Produktseiten zugreifen und Änderung Zugangspunkt auswählen.

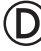

- 3. Auf dem Display des Gerätes, auf der Bildschirmseite des Hauptmenüs, die Taste EINSTELLUNGEN <sub>0.0</sub> berühren.
- 4. **C** SmegConnect auswählen.
- 5. Die Taste AUFRUFEN berühren.
- 6. Die Taste Änderung Access Point berühren.

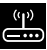

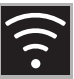

5<br>D

#### Manueller Modus

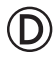

- 1. Den manuellen Modus auswählen.
- 2. Manual mode auswählen.

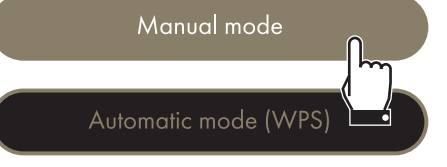

- 3. Auf dem mobilen Endgerät WLAN-Einstellungen öffnen und das "smegconnect"-Netz auswählen.
- 4. Das Passwort "smeg0001" eingeben und auf die Verbindung warten.
- 5. Zur App SmegConnect zurückkehren und Next berühren.

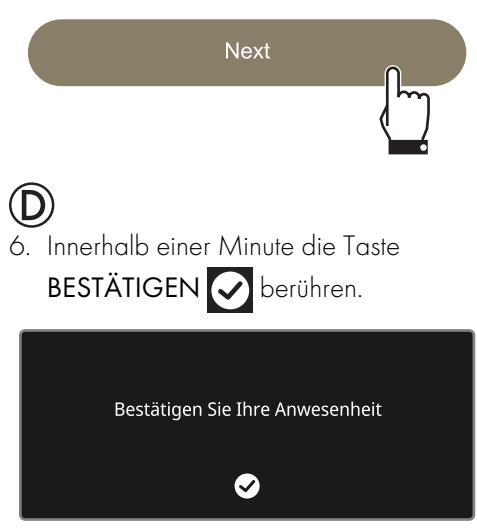

- 7. Die Daten des Access Point eingeben:
	- Name des Heimnetzwerkes (SSID)
	- Passwort des WLAN (key).

Select your Wi-Fi network Enter Wi-Fi password  $\mathbf{\Theta}$ 

8. Next betätigen und abwarten.

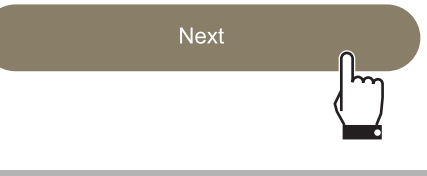

- Während dieser Phase stellt das Mobilgerät automatisch wieder eine Verbindung zum anfänglichen WLAN- oder Datennetzwerk her. Es sind keine Vorgänge durch den Benutzer erforderlich.
- 9. Die Willkommensseite abwarten.

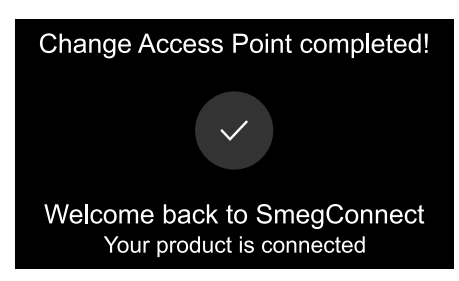

67

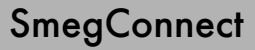

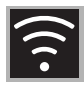

Auf dem Display des Gerätes erscheint die Bildschirmseite "ÄNDERUNG DES ZUGANGSPUNKTES ERFOLGREICH ABGESCHLOSSEN!".

Das Symbol VERNETZUNG (im Info-Bereich oben rechts) leuchtet dauerhaft

auf, der Vorgang zur Änderung des Zugangspunktes des Produktes ist abgeschlossen.

An diesem Punkt zeigt das Display des

Gerätes das Menü EINSTELLUNGEN

- 
- an, um die Fernsteuerung zu

aktivieren.

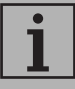

Sicherstellen, dass die

Fernsteuerung aktiviert ist, um das Gerät über die App zu bedienen.

#### Automatischer Modus (WPS)

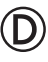

1. Den Modus Automatisch (WPS) auswählen.

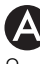

2. Automatic mode (WPS) auswählen.

Manual mode

Automatic mode (WPS)

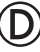

- 3. Innerhalb von zwei Minuten die Taste WPS auf dem eigenen Modem-Router drücken.
- 4. Die Taste BESTÄTIGEN Derühren.

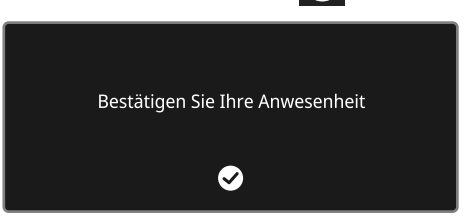

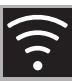

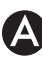

5. Die Willkommensseite abwarten.

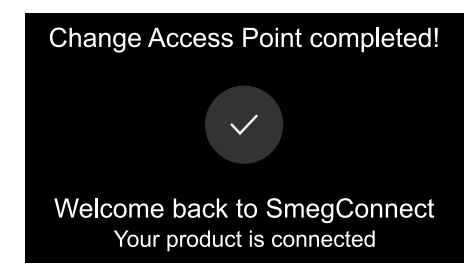

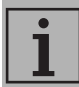

Während dieser Phase stellt das Mobilgerät automatisch wieder eine Verbindung zum anfänglichen WLAN- oder Datennetzwerk her. Es sind keine Vorgänge durch den Benutzer erforderlich.

# $\left(\mathsf{D}\right)$

Auf dem Display des Gerätes erscheint die Bildschirmseite "ÄNDERUNG DES ZUGANGSPUNKTES ERFOLGREICH ABGESCHLOSSEN!".

Das Symbol VERNETZUNG Info-Bereich oben rechts) leuchtet dauerhaft auf, der Vorgang zur Änderung des Zugangspunktes des Produktes ist abgeschlossen.

An diesem Punkt zeigt das Display des

Gerätes das Menü EINSTELLUNGEN

an, um die Fernsteuerung zu aktivieren.

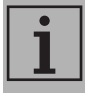

Sicherstellen, dass die Fernsteuerung aktiviert ist, um das Gerät über die App zu bedienen.

### <span id="page-12-0"></span>2.6 Menü SmegConnect<sup>7</sup>

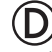

In diesem Menü ist es möglich, einige für den Benutzer nützliche technische Informationen anzuzeigen, um den Status der Verbindung zu überprüfen:

- Cloud: Status der Verbindung mit Cloud (Nicht verbunden/Verbunden).
- WLAN: Status der Verbindung mit dem Access Point (nicht verbunden oder Signalqualität während der Verbindung).
- Access Point SSID: Kennname des WLAN-Netzes.
- Netzwerkadresse IPv4: IPv4-Adresse der Vernetzungskarte.
- Netzwerkadresse IPv6: IPv6-Adresse der Vernetzungskarte.
- MAC-Adresse: MAC-Adresse der Vernetzungskarte.
- Wi-Fi FW release: Firmware-Version der Vernetzungskarte.
- SW Compliance ID: Konformitäts-Kennzeichen gegenüber den wesentlichen Anforderungen der RED-Richtlinie.

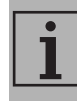

Diese Informationen können im Fall von Anfragen beim Kundendienst nützlich sein.

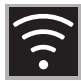

### <span id="page-13-0"></span>2.7 Informationen zur Verbindung

# A

In der App unter dem Menüpunkt Einstellungen der Produktseiten sind Informationen zur Verbindung verfügbar, wie:

- Datum der Registrierung des Gerätes;
- Name des Netzwerks;
- Qualität des WLAN-Signals;
- MAC-Adresse der Vernetzungskarte;
- Firmware-Version der Vernetzungskarte;
- Netzwerkadresse IPv4 und IPv6;
- SW Compliance ID (Konformitäts-Kennzeichen gegenüber den wesentlichen Anforderungen der RED-Richtlinie).

#### <span id="page-13-1"></span>2.8 Löschung der Registrierung

Zur Löschung der Registrierung des Gerätes:

• Auf die App und dann auf den Menüpunkt Einstellungen der Produktseiten zugreifen und den Anweisungen folgen.

> Das Produkt kann unter Befolgung des zuvor beschriebenen Vorgangs erneut registriert werden.

# D)

#### Zur Löschung der Registrierung des Gerätes auf dem Produkt:

1. Auf dem Display des Gerätes, auf der Bildschirmseite des Hauptmenüs, die Taste EINSTELLUNGEN BED berühren.

2.  $\left[\mathcal{C}\right]$  SmegConnect auswählen.

- 3. Die Taste AUFRUFEN berühren.
- 4. Die Taste REGISTRIERUNG berühren.
- 5. Die Taste PAPIERKORB **berühren**.
- 6. Die Taste BESTÄTIGEN berühren, um die Löschung der Registrierung zu bestätigen.

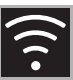

DE

Dieser Vorgang löscht die Registrierung und stellt nur die Werkeinstellungen des Menüs SmegConnect wieder her.

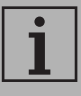

Die auf dem Gerät selbst durchgeführte Löschung erfordert keine Verbindung zur Cloud.

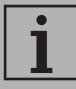

Diese Löschung hat ausschließlich eine lokale Wirkung. Daran denken, die Löschung auch auf der App vorzunehmen.

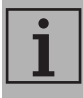

Das Produkt kann unter Befolgung des zuvor beschriebenen Vorgangs erneut registriert werden.

#### Zur Löschung der Registrierung des Benutzers:

• Auf die App und dann auf den Menüpunkt Mein Konto zugreifen und den Anweisungen in der Datenschutzerklärung folgen.

### <span id="page-14-0"></span>2.9 Software-Aktualisierungen

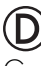

Gelegentlich werden Software (Firmware)-Aktualisierungen bezüglich der Vernetzung des Gerätes erteilt.

#### Download

Wenn das Gerät mit dem

WLAN-Heimnetzwerk verbunden ist, werden die Aktualisierungen automatisch ermittelt und heruntergeladen.

Während des Downloads erscheint anstelle

des Symbols VERNETZUNG adas

blinkende Symbol DOWNLOAD

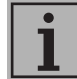

Während des Downloads wird der Vernetzungsdienst vorübergehend unterbrochen (diese Phase dauert einige Minuten und hängt auch von der Verbindungsgeschwindigkeit ab).

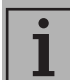

Während des Downloads ist es nicht möglich, die Einstellungen der

VERNETZUNG aund E

Fernsteuerung zu verändern, oder

auf das Menü **(2)** SmegConnect und die entsprechenden Vorgänge zuzugreifen.

71

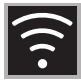

#### Installation

Aktualisierungen können entweder automatisch installiert werden oder eine Bestätigung durch den Benutzer erfordern.

Automatische Aktualisierung: Während dieser Phase erscheint im Display das

Symbol AKTUALISIERUNG , um

anzuzeigen, dass eine Aktualisierung durchgeführt wird, die keinen Eingriff durch den Benutzer erfordert.

Aktualisierung mit Bestätigung: Im Display wird angezeigt, dass eine neue Aktualisierung verfügbar ist.

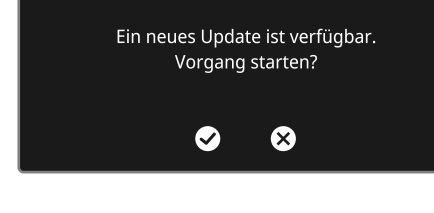

Die Taste ABBRECHEN (X) berühren, um den Aktualisierungs-Vorgang abzubrechen.

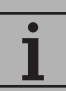

Es besteht die Möglichkeit, die Installation zu einem späteren Zeitpunkt zu starten, indem das

Symbol AKTUALISIERUNG

in SmegConnect gedrückt wird (nur verfügbar, wenn die Einstellung VERNETZUNG auf ON) steht.

#### oder

• Die Taste BESTÄTIGEN Derühren, um den Aktualisierungs-Vorgang zu bestätigen.

> AKTUALISIERUNG LÄUFT Die Vernetzung wird zeitweilig unterbrochen

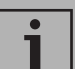

Während des Aktualisierungsvorgangs mit Bestätigung durch den Benutzer ist es nicht möglich, das Gerät normal zu gebrauchen.

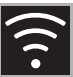

Am Ende des Aktualisierungs-Vorgangs erscheint im Display folgende Anzeige:

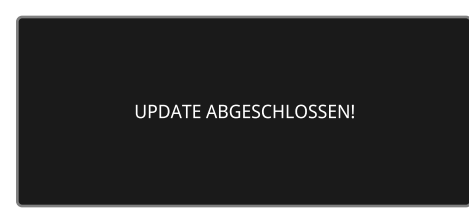

An diesem Punkt ist es möglich, das Gerät normal zu gebrauchen.

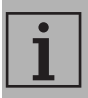

angeführt.

Die neue Software-Version ist im Menü<sup>7</sup>SmegConnect unter dem Menüpunkt Wi Fi FW release

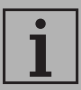

Wenn die Aktualisierung fehlschlägt, kann das Gerät und der Vernetzungsdienst in jedem Fall weiterverwendet werden. Die Software-Version bleibt die vorherige.

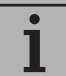

Während der Installation wird der Vernetzungsdienst zeitweilig unterbrochen (diese Phase nimmt circa 2 Minuten in Anspruch).

### <span id="page-16-0"></span>2.10 Was tun, wenn...

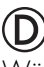

Während der Verbindung blinkt das Symbol

VERNETZUNG weiterhin auf dem Display (Verbindungsversuch läuft). Sollte dieser Zustand mehr als eine Minute andauern, könnten Probleme bei der Fernverbindung aufgetreten sein:

- Sicherstellen, dass der WLAN-Router eingeschaltet ist.
- Sicherstellen, dass sich der WLAN-Router nicht zu weit entfernt vom Gerät befindet.
- Den Status des WLAN-Netzwerkes überprüfen (Frequenzband 2,4 GHz).
- Den Status der Internetverbindung überprüfen.
- Das Gerät trennen und zu einem späteren Zeitpunkt einen neuen Verbindungsversuch starten.
- Das Gerät vom Stromnetz trennen und erneut einschalten, nachdem es sich effektiv ausgeschaltet hat.

Die Vorgänge zur Registrierung oder Änderung des Access Point fehlschlagen:

- Sicherstellen, dass der WLAN-Router eingeschaltet ist.
- Sicherstellen, dass sich der WLAN-Router nicht zu weit entfernt vom Gerät befindet.
- Den Status des WLAN-Netzwerkes überprüfen (Frequenzband 2,4 GHz).
- Die Verfügbarkeit der Datenschutzmodalität WPA2 prüfen.

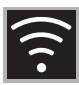

- Sicherstellen, dass der Name des Netzwerks nicht mehr als 32 Zeichen enthält (Leerzeichen inbegriffen).
- Den Status der Internetverbindung überprüfen.
- Den Status der Datenverbindung überprüfen, wenn das Mobilgerät diese nutzt, um auf das Internet zuzugreifen.
- Den Vorgang zu einem späteren Zeitpunkt erneut versuchen.
- Das Gerät vom Stromnetz trennen und erneut einschalten, nachdem es sich effektiv ausgeschaltet hat.

# (D

Auf dem Display die Anzeige ErrE erscheint: Gerät defekt.

• Den technischen Kundendienst kontaktieren.

Auf der App die Anzeige ErrF erscheint: Gerät defekt.

• Den technischen Kundendienst kontaktieren.

Für weitere Informationen, siehe:

- den Abschnitt Ratschläge  $\rightarrow$  FAQ Vernetzung auf der App;
- Website www.smeg.it/faq/ smegconnect/